# **การเพิ่มเงื่อนไขเงินได้พิเศษในกะการท างาน หากท างานครบตามชั่วโมงงานที่ตกลง**

## $\clubsuit$  วัตถประสงค์

้ เพื่อให้ผ้ใช้งานสามารถตั้งค่ากรณีที่บริษัทมีการจ่ายเงินพิเศษให้กับพนักงานที่มีพฤติกรรมดี โดยมีเงื่อนไขว่าต้องไม่มีการ ิมาสาย หรือกลับก่อนเวลา จะมีเงินได้พิเศษเพิ่มให้

**ตัวอย่าง** เงื่อนไขของการจ่ายค่าอาหาร มีรายละเอียดดงัน้ี

- เวลาเข้างาน 08.00 น. เวลาเลิกงาน 17.00 น.
- บันทึกเวลา2 คร้ัง
- หักพักระหวา่ งงานเวลา12.00 -13.00 น.
- ถ้าพนักงานบันทึกเวลาครบ 2 คร้ัง ท้งัเวลาเขา้และเวลาออกโดยไม่มีการมาสายและกลบัก่อนเวลาจะจ่ายเงินค่าอาหาร ให้วันละ 50 บาท แต่มีการลา โดยทำงาน 4 ชั่วโมง แต่ไม่ถึง 8 ชั่วโมง จะจ่ายค่าอาหารให้วันละ 25 บาท
- $\triangleright$  การกำหนดข้อตกลงเวลาทำงาน (กะ)

ึ จากข้อมูลตัวอย่างข้างต้น ท่านต้องทำการสร้างข้อตกลงเวลาทำงาน (กะ) ซึ่งในการสร้างครั้งแรกท่านสามารถศึกษา ์ ขั้นตอนการทำได้จากค่มือระบบประมวลผลบันทึกเวลา บทที่ 3 - 7 โดยสามารถ Download ได้ที่ ค่มือการใช้งานระบบ ประมวลผลบันทึกเวลา เวอร์ชนั่ 7.2 [:https://spaces.hightail.com/space/GRglOz29Nq](https://spaces.hightail.com/space/GRglOz29Nq)

### **ส าหรับเงื่อนไขการค านวณผลบันทึกเวลาในตัวอย่างข้างต้น ท่านสามารถสร้ างข้อตกลงเวลาท างาน (กะ) ใน โปรแกรมเงินเดือนได้ โดยมีรายละเอียดดังนี้**

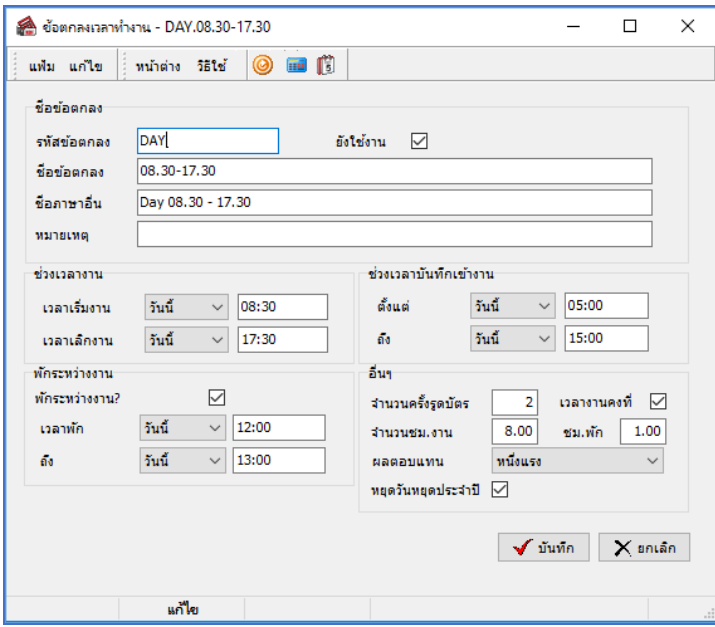

<u>หมายเหตุ :</u> สำหรับขั้นตอนการตั้งค่าข้อตกลงเวลาทำงาน (กะ) ท่านสามารถศึกษาได้จากคู่มือระบบประมวลผลบันทึกเวลา บทที่ 4

#### $\triangleright$  การกำหนดข้อตกลงเงินเพิ่ม

ี **จากข้อมูลตัวอย่างข้างต้น เงื่อนไขการคำนวณผลบันทึกเวลา คือ** ถ้าพนักงานบันทึกเวลาครบ 2 ครั้ง ทั้งเวลาเข้าและ เวลาออก โดยไม่มีการมาสายและกลับก่อนเวลาจะจ่ายเงินค่าอาหารให้วันละ 50 บาท แต่มีการลา โดยทำงาน 4 ชั่วโมง แต่ไม่ ถึง 8 ชวั่ โมงจะจ่ายค่าอาหารใหว้นัละ25 บาท **ท่านสามารถสร้างข้อตกลงเงินเพิ่มส าหรับกรณีค่าอาหาร ของข้อตกลงเวลา ท างาน (กะ) ดังกล่าวข้างต้นในโปรแกรมเงินเดือนได้ โดยมีรายละเอียดดังนี้**

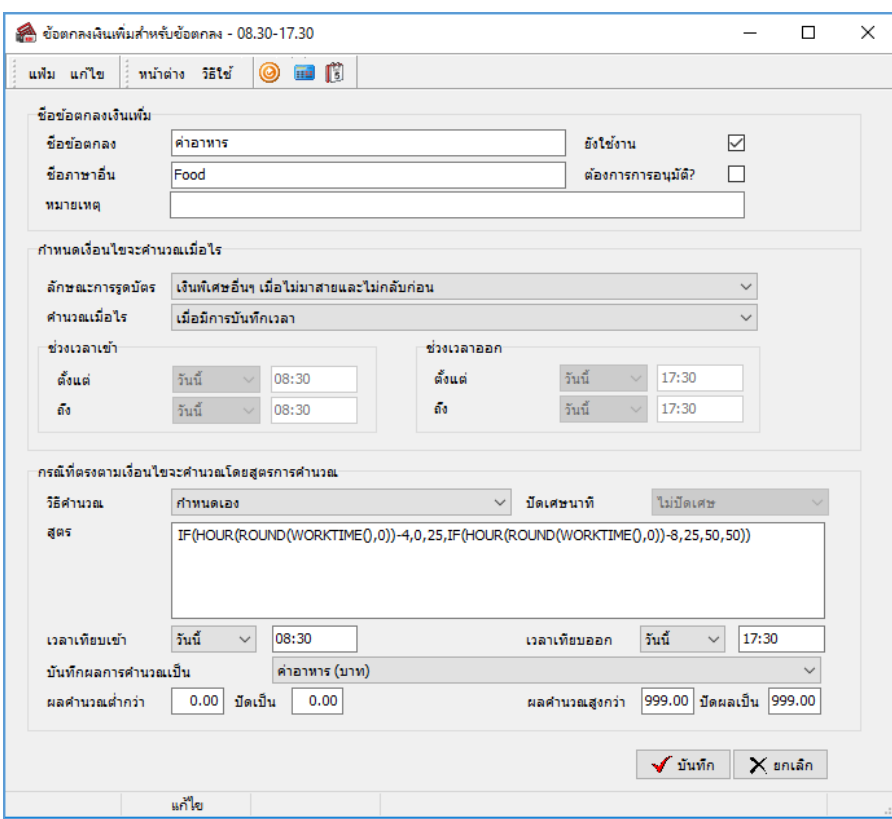

<u>หมายเหตุ :</u> สำหรับขั้นตอนการตั้งค่า ท่านสามารถศึกษาได้จากคู่มือระบบประมวลผลบันทึกเวลา บทที่ 5

#### *รายละเอียดการก าหนดข้อตกลงเงินเพิ่มเพื่อค านวณค่าอาหารของพนักงานที่ท างานครบ 8 ชม. มีดังนี้*

<u>ี่</u> - ลักษณะการรูดบัตร : กำหนดลักษณะการรูดบัตรเป็น <u>เงินพิเศษอื่นๆ เมื่อไม่มาสายและกลับก่อน</u> เนื่องจาก **พฤติกรรมการรูดบัตรของพนักงานที่จะได้ค่าอาหาร คือ ต้องไม่บันทึกเวลาเข้างานสาย และต้องไม่บันทึกเวลาออกงานก่อนเวลา เลิกงาน**

**-** คา นวณเมื่อไหร่ : **เนื่องจากเงื่อนไขของบริษัทต้องการจ่ายค่าอาหารให้เฉพาะพนักงานที่ท างานในช่วงเวลางาน ปกติครบ 8 ชม. ดังนั้นจึงต้องก าหนดค านวณเมื่อไรเป็ น** เมื่อมีการบันทึกเวลา

**-** วิธีค านวณ : **เป็ นการก าหนดวิธีค านวณเพื่อให้โปรแกรมสามารถค านวณหาผลลัพธ์ของค่าอาหารให้กับพนักงาน ตามที่ต้องการได้อย่างถูกต้อง โดยตามตัวอย่างนี้ต้องเลือกวิธีค านวณเป็ น** กา หนดเอง

**-** สูตร : **เนื่องจากเงื่อนไขของบริษัทต้องการจะจ่ายค่าอาหารให้กับพนักงานที่ท างานในช่วงเวลาท างานปกติครบ 8 ชม. เป็ นยอดเงินคงที่เท่ากับ 50 บาทต่อวัน แต่ถ้าน้อยกว่า 8 ชั่วโมง แต่ไม่ต ่ากว่า 4 ชั่วโมง จะได้ค่าอาหาร 25 บาท ดังนั้น ในช่อง** สูตรต้องระบุเป็น IF(HOUR(ROUND(WORKTIME(),0))-4,0,25,IF(HOUR(ROUND(WORKTIME(),0))-8,25,50,50))

**-** บันทึกผลการค านวณเป็ น : **เป็ นการก าหนดผลข้อตกลงเงินเพิ่มที่ต้องการให้โปรแกรมบันทึกผลเมื่อพนักงานมี ลักษณะ** 

**การรูดบัตรตามข้อตกลงเงนิเพมิ่ นั้นๆ ซึ่งในตัวอย่างนี้ต้องการให้โปรแกรมจ่ายค่าอาหารให้พนักงานวันละ 50 บาท แต่ถ้าน้อยกว่า 8**  ี ชั่วโมง แต่ไม่ต่ำกว่า 4 ชั่วโมง ดังนั้น จึงกำหนดบันทึกผลการคำนวณเป็น ก่าอาหาร (บาท) ซึ่งเป็นผลจากข้อตกลงเงินเพิ่มที่จะใช้ **ส าหรับจ่ายเงินค่าอาหารให้พนักงาน**

**เมื่อก าหนดรายละเอียดเรียบร้อยแล้วให้คลิกปุ่มบันทึก ดังนั้น ถ้าพนักงานไม่มีพฤติกรรมบันทึกเวลาเข้างานสายและ ไม่มีพฤติกรรมบันทึกเวลาออกงานก่อนเวลาเลิกงาน โปรแกรมจะค านวณจ่ายเงินค่าอาหารให้กับพนักงานโดยอัตโนมัติ**

 $\triangleright$  ขั้นตอนทดสอบการคำนวณ

 **เมื่อท าการก าหนดข้อตกลงเงินเพิ่มกรณีจ่ายค่าอาหารในข้อตกลงเวลาท างาน (กะ) เรียบร้อยแล้ว ท่านสามารถจะ ทดสอบการค านวณผลบันทึกเวลาก่อนที่จะท าการค านวณผลบันทึกเวลาจริงได้ ซึ่งในการทดสอบการค านวณผลบันทึกเวลานั้นจะ สามารถทดสอบการค านวณได้ครั้งละ 1 คน และครั้งละ 1วันเท่านั้น โดยในส่ วนนี้ถ้าท่านทดสอบการค านวณผลบันทึกเวลาของ พนักงาน 1 คนแล้วได้ผลที่ถูกต้อง ท่านสามารถสั่งให้โปรแกรมค านวณผลบันทึกเวลาใหม่ทั้งหมด เพื่อเป็ นการค านวณพร้อมกัน ครั้งละหลายคนได้** 

**ทั้งนี้ ก่อนที่ท่านจะท าการทดสอบการค านวณผลบันทึกเวลา ท่านจะต้องมีการประกาศกะ และโอนเวลาที่บันทึกเข้ากะ ให้พนักงานแล้ว จึงจะสามารถทดสอบการค านวณผลบันทึกเวลาของพนักงานได้ โดยมีขั้นตอนดังนี้** 

 $\blacktriangleright$  หน้าจอ งานบันทึกเวลา -> เลือก เมนย่อย กะทำงานพนักงาน -> คับเบิ้ลคลิกที่ แผนกของพนักงาน -> ดับเบิ้ลคลิกที่ ชื่อ ของพนักงาน **-> ดับเบิ้ลคลิกที่** ปี ที่ต้องการทดสอบ **-> ดับเบิ้ลคลิก**วันที่ที่ต้องการทดสอบการค านวณผลบันทึกเวลา **โปรแกรมจะ แสดงหน้าจอดงัรูป**

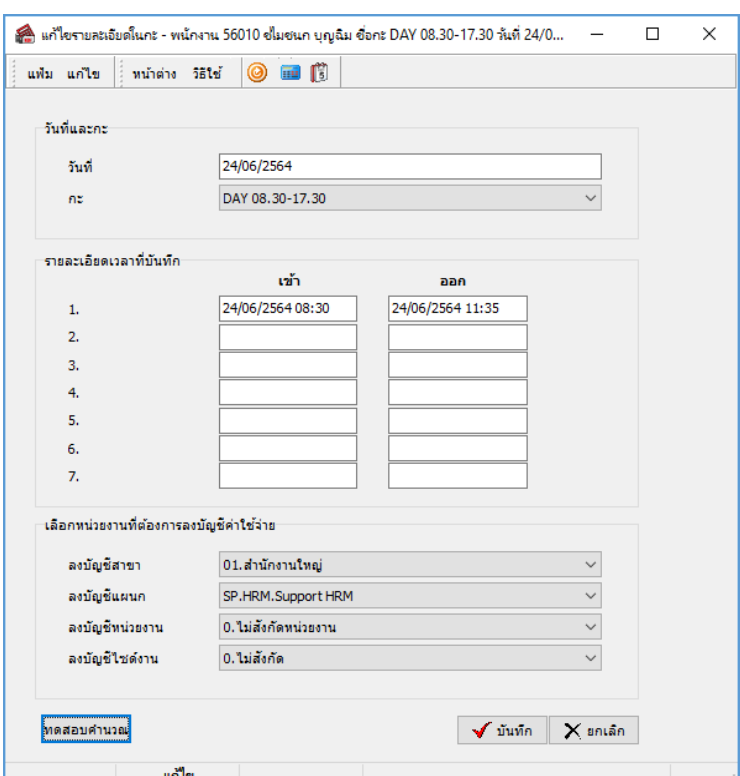

**รายละเอียดหน้าจอแก้ไขรายละเอียดในกะ**

- **-** วันที่ :**จะแสดงวันที่ที่มีการประกาศกะการท างานให้กับพนักงาน**
- **-** กะ :**จะแสดงกะการท างานที่มีการประกาศให้พนักงานไว้ โดยในช่องนี้ท่านสามารถท าการเปลี่ยนกะให้พนักงาน**

**ได้**

**-** รายละเอียดเวลาที่บันทึก :**จะแสดงข้อมูลเวลาที่พนักงานบันทึกเข้าและออกในกะท างานนั้นๆ** 

**-** ทดสอบการค านวณ : **เป็ นปุ่มที่ใช้ส าหรับคลิกเพื่อทดสอบการค านวณผลบันทึกเวลา โดยโปรแกรมจะน าเวลาที่ พนักงานบันทึกเข้าและออกในกะท างานนั้นๆ ไปค านวณผลตามเงื่อนไขของข้อตกลงเงินเพิ่มเงินหักที่ก าหนดไว้ในกะการท างานที่ ประกาศให้กับพนักงาน เมื่อท่านท าการคลิกปุ่มทดสอบการค านวณ โปรแกรมจะแสดงหน้าจอดังนี้**

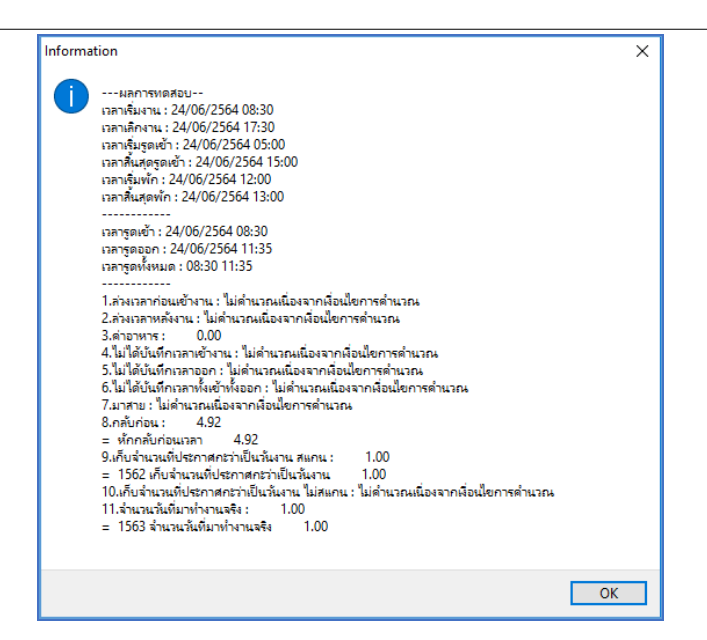

ี รายละเอียดหน้าจอผลการทดสอบ **เมื่อทำการทดสอบผลคำนวณบันทึกเวลา โปรแกรมจ**ะแสดงผลการทดสอบ **ต่างๆ ในหน้าจอผลการทดสอบดังนี้**

- **- ส่วนแรก : โปรแกรมจะแสดงเวลาต่างๆ ตามที่ก าหนดในกะการท างาน**
- **- ส่วนที่สอง : โปรแกรมจะแสดงเวลาที่พนักงานบันทึกเข้าและบันทึกออกในกะการท างานนั้นๆ**

**- ส่วนที่สาม : โปรแกรมจะแสดงผลค านวณบันทึกเวลาของพนักงาน โดยจะอ้างอิงกับข้อตกลงเงินเพิ่มเงินหัก ต่างๆ ที่ได้ก าหนดไว้ในข้อตกลงเวลาท างาน (กะ) โดยถ้าหากดูจากเวลาบันทึกเข้าและออกงานของพนักงาน จะพบว่าพนักงานมี พฤติกรรมกลับก่อนเวลา ก็จะไม่อยู่ในเงื่อนไขที่จะค านวณจ่ายค่าอาหาร ดังนั้น เมื่อคลิกปุ่มทดสอบการค านวณ โปรแกรมจึง** ี **แสดงผลคำนวณบันทึกเวลาเป็น <u>ไม่</u>กำนวณเนื่องจากเงื่อนไขการ**กำนวณ

**โดยในส่ วนนี้จะทดสอบเปลี่ยนเวลาบันทึกออกงานของพนักงานใหม่ เพื่อท าการตรวจสอบว่าข้อตกลงเงินเพิ่มที่ กา หนดไว้ถูกต้องหรือไม่โดยท าการเปลี่ยนเวลาบันทึกออกงานจากเดิม 11.35 น. เป็ นเวลา 13.40 น. ดงัรูป**

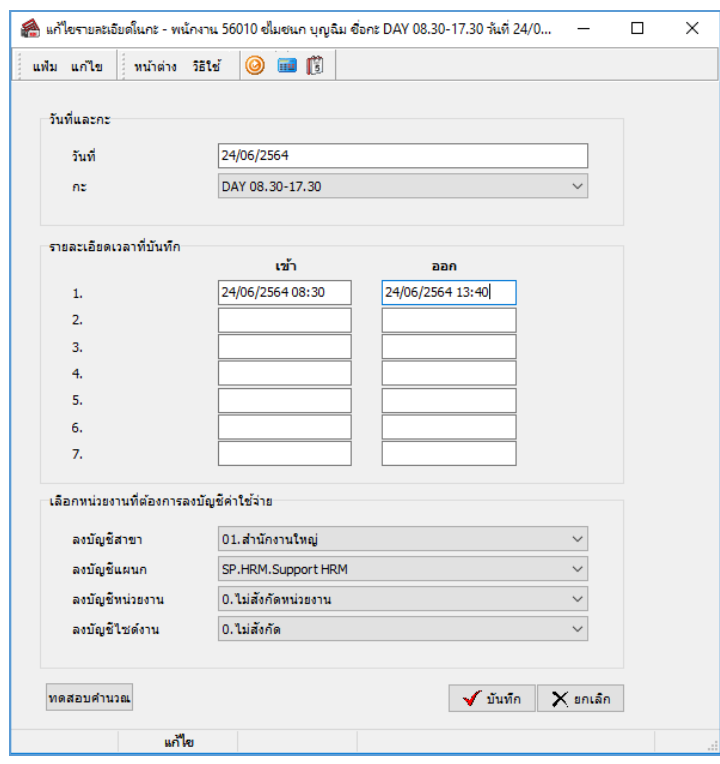

**เมื่อคลกิปุ่มทดสอบการคา นวณ จะปรากฏหน้าจอดงันี้**

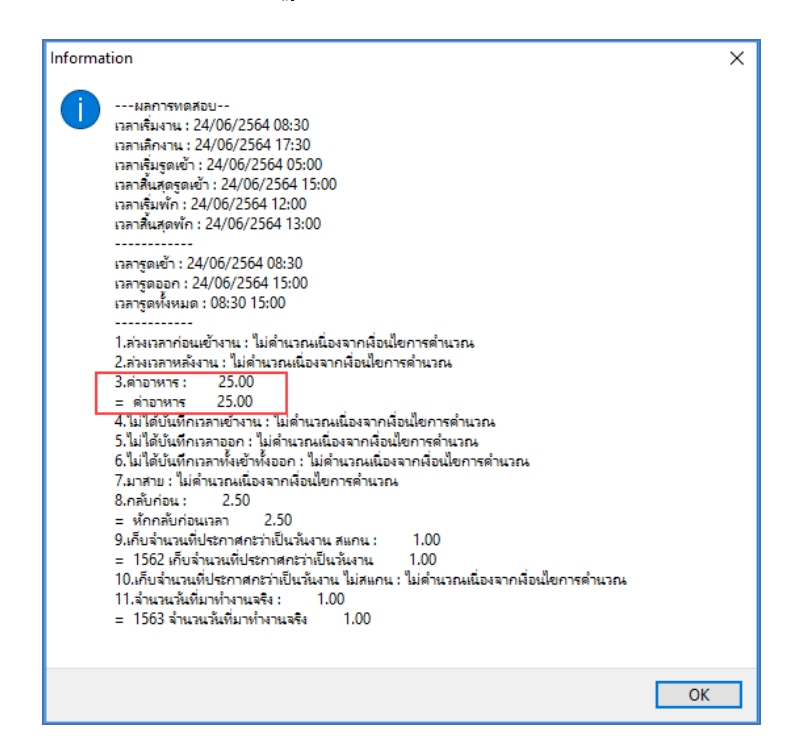

**โดยจะพบว่า เมื่อท าการปรับเปลี่ยนเวลาบันทึกออกงานของพนักงานใหม่และทดสอบการค านวณ โปรแกรมจะ แสดงผลค านวณบันทึกเวลาของพนักงาน โดยจะอ้างอิงกับข้อตกลงเงินเพิ่มเงินหักต่างๆ ที่ได้ก าหนดไว้ในข้อตกลงเวลาท างาน (กะ) โดยถ้าหากดูจากเวลาบันทึกเข้าและออกงานของพนักงาน จะพบว่าพนักงานมีการกลับก่อน แต่ชั่วโมงท างานในวันนั้น อยู่** ่ ในช่วง 4-7.59 ซึ่งอยู่ในเงื่อนไขการคำนวณจ่ายค่าอาหารในเรท 25 บาท ดังนั้น โปรแกรมจึงแสดงผลคำนวณบันทึกเวลาเป็น ค่าอาหาร

**โดยในส่ วนนี้จะทดสอบเปลี่ยนเวลาบันทึกออกงานของพนักงานใหม่ เพื่อท าการตรวจสอบว่าข้อตกลงเงินเพิ่มที่ กา หนดไว้ถูกต้องหรือไม่โดยท าการเปลี่ยนเวลาบันทึกออกงานจากเดิม 13.40 น. เป็ นเวลา 17.30 น. ดงัรูป**

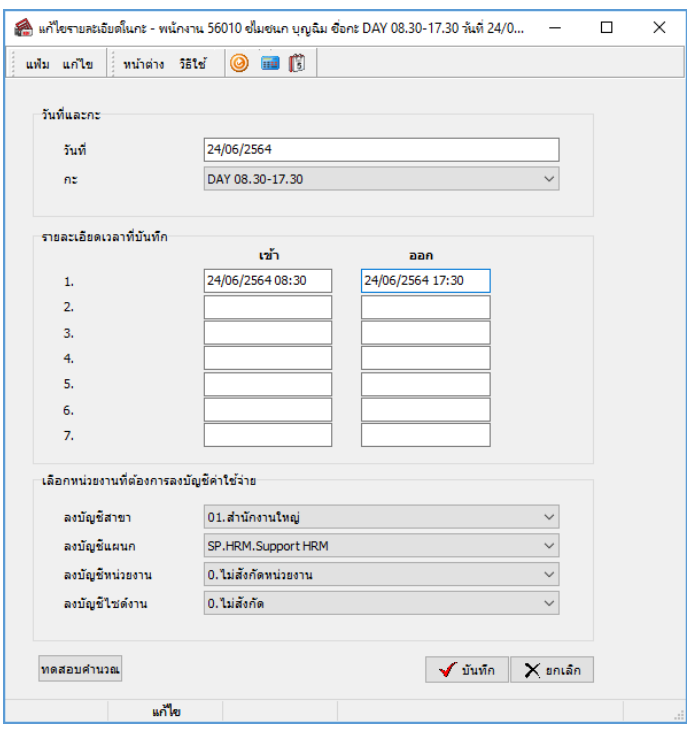

**เมื่อคลกิปุ่มทดสอบการคา นวณ จะปรากฏหน้าจอดงันี้**

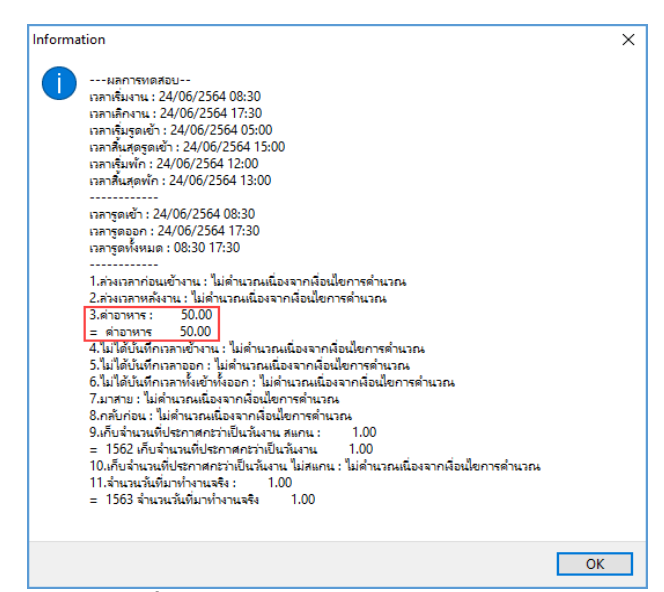

**โดยจะพบว่า เมื่อท าการปรับเปลี่ยนเวลาบันทึกออกงานของพนักงานใหม่และทดสอบการค านวณ โปรแกรมจะ แสดงผลค านวณบันทึกเวลาของพนักงาน โดยจะอ้างอิงกับข้อตกลงเงินเพิ่มเงินหักต่างๆ ที่ได้ก าหนดไว้ในข้อตกลงเวลาท างาน (กะ) โดยถ้าหากดูจากเวลาบันทึกเข้าและออกงานของพนักงาน จะพบว่าพนักงานไม่มีพฤติกรรมมาสายและกลับก่อน ซึ่งอยู่ใน** เงื่อนไขการคำนวณจ่ายค่าอาหาร ดังนั้น โปรแกรมจึงแสดงผลคำนวณบันทึกเวลาเป็น ค่าอาหาร

**หมายเหตุ**:กรณีที่ท่านมีเงื่อนไขอื่นๆ เพิ่มเติม สามารถประยกุ ตโ์ดยนา ข้นั ตอนที่ยกตวัอยา่ งข้างต้นไปทา การกา หนดใน ข้อตกลงเงินเพิ่มกรณีจ่ายค่าอาหารได้

สอบถามข้อมูลโปรแกรมเงินเดือน : ฝ่ายบริการหลังการขายระบบเงินเดือน โทร. 0-2880-8800 (อัตโนมัติ 30 คู่สาย)และ 02-409-5409-18 ติชมการบริการหรือต่อสัญญาบำรงรักษาโปรแกรม : ฝ่ายลูกค้าสัมพันธ์ โทร. 0-2880-8800 ต่อ 252-6

Email: support\_payroll@businessplus.co.th

Website : www.businessplus.co.th

Facebook : https://www.facebook.com/BusinessplusSupportHRM

Line : @businessplus\_pr

*จัดท าโดย ทีมงานฝ่ ายบริการหลังการขายระบบเงินเดือน*

*บริษัท อี-บิซิเนส พลัส จ ากัด*

่ ❖ มุ่งมั่นพัฒนาซอฟต์แวร์ บริการ และบุคลากรอย่างมีคุณภาพและต่อเนื่อง เพื่อเพิ่มความพึงพอใจให้กับลูกค้า ❖